- 1. Visit the website <https://shimano-bike.pl/>
- 2. Log in with your login and access password. If you don't know the password, ask the people in your store who handle claims.

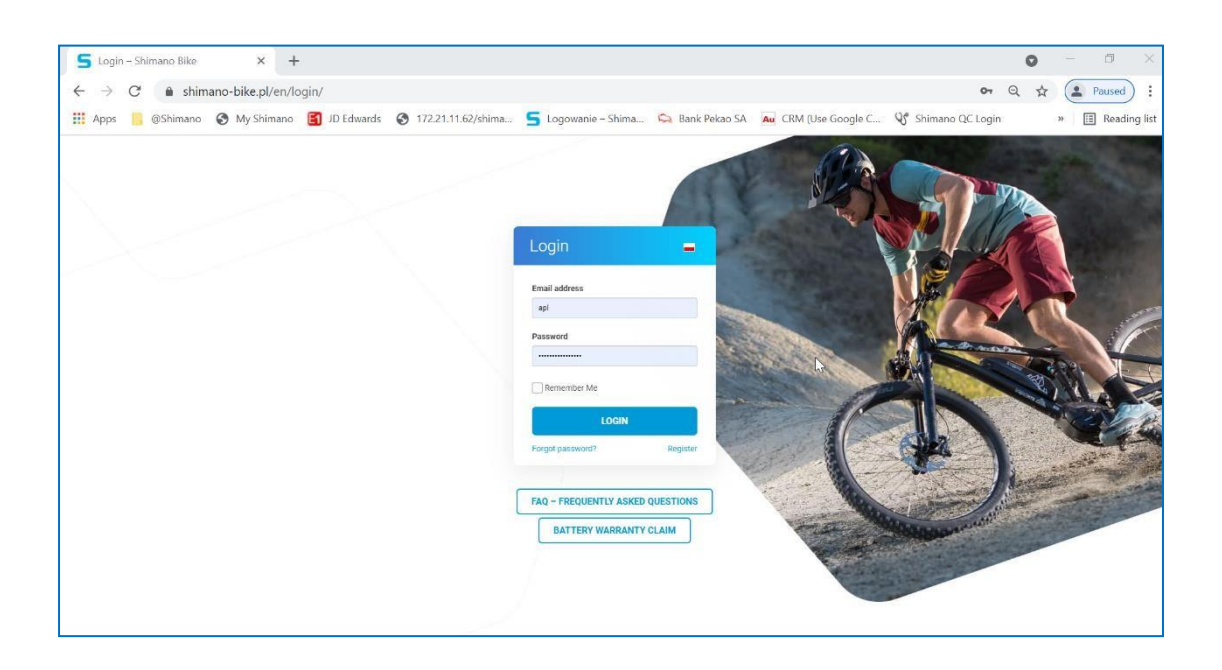

3. Select the SERVICE tab, then expand it and select ON-LINE ADVICE:

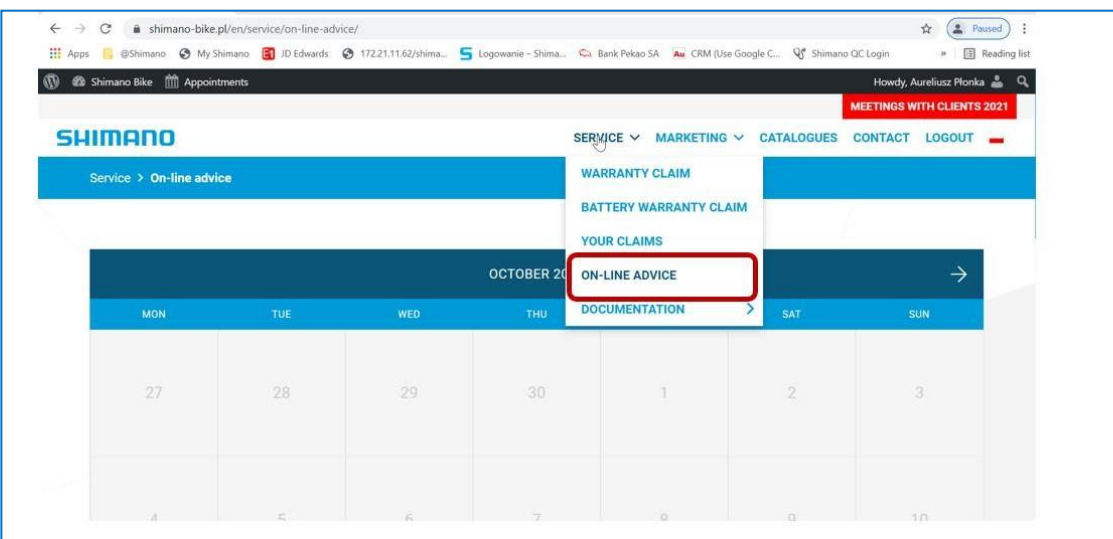

4. Select a date in the calendar

Note: Online consultation for Baltics are available in Mondays, Wednesdays and Fridays. Online consultation is available every half hour from 10 am to 1 pm. Make sure you click on one of the days listed above. Make sure the training has the heading ''Online consultation " as shown below.

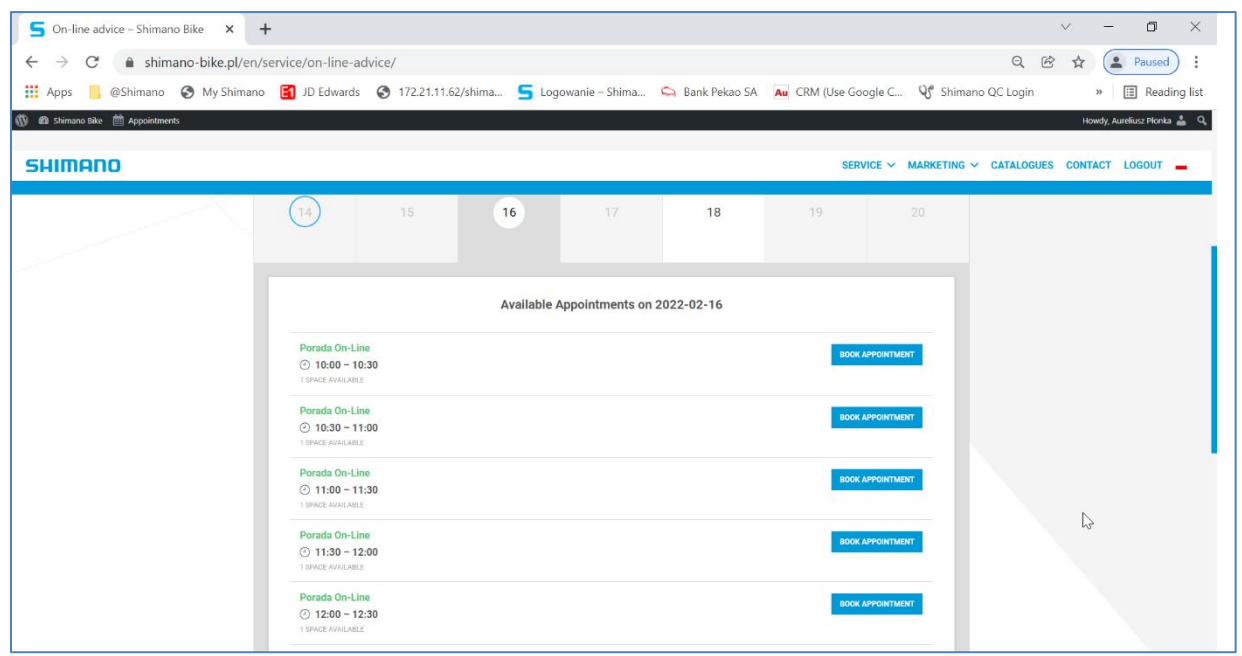

- 5. Click "RESERVE."
- 6. In the next window, enter your name in the "Training Subject" field and select "Yes". Click "RESERVE" again.

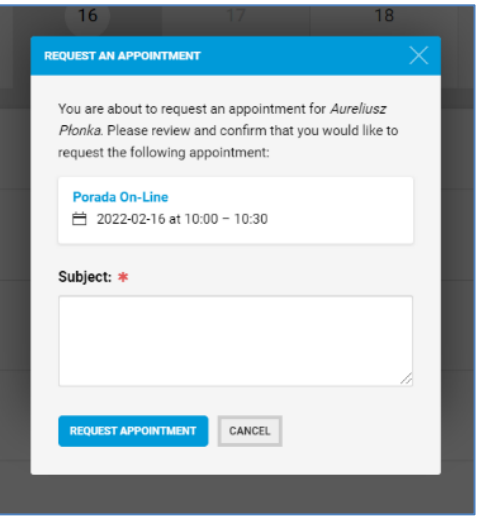

7. You will receive a confirmation of the reservation to the e-mail address assigned to the account from which the reservation was made. Confirmation will only come after the booking has been approved by the Tutor. A link to the Teams application will be sent to the same email address the day before the training.

If you have any questions, feel free to contact me by email at [apl@shimano-eu.com](mailto:apl@shimano-eu.com)